# Aplikované úlohy Solid Edge

SPŠSE a VOŠ Liberec

Ing. Jana Kalinová

# [ÚLOHA 36 – ÚVOD DO PROSTŘEDÍ SESTAVA A SVAŘENEC]

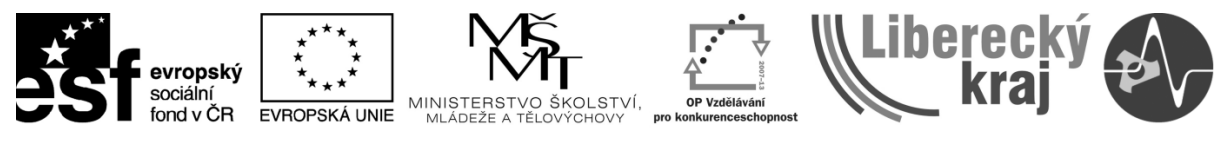

INVESTICE DO ROZVOJE VZDĚLÁVÁNÍ

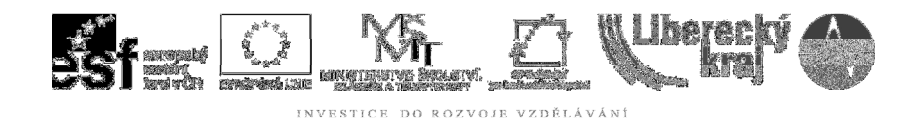

# 1 CÍL KAPITOLY

.

Cílem této kapitoly je co nejrychlejší zorientování se v novém modulu Solid Edge verze 20, modulu pro sestavování dílů do sestav buď rozebíratelných, nebo nerozebíratelných (svařenců) a seznámení s celkovým prostředím a využívanými nástroji.

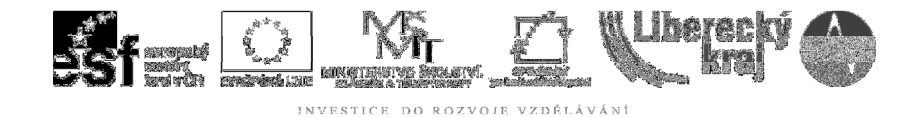

# 2 ÚVOD

# **2.1 Modul Sestava**

Volíme na hlavní nabídce při spuštění programu. Otevře se prostředí velmi podobné Objemové součásti a to je jeden z hlavních důvodů, proč je třeba neplést si je s tímto modulem a je nutné **sledovat záhlaví souboru**, viz **obr.1.** 

**B** Sestava

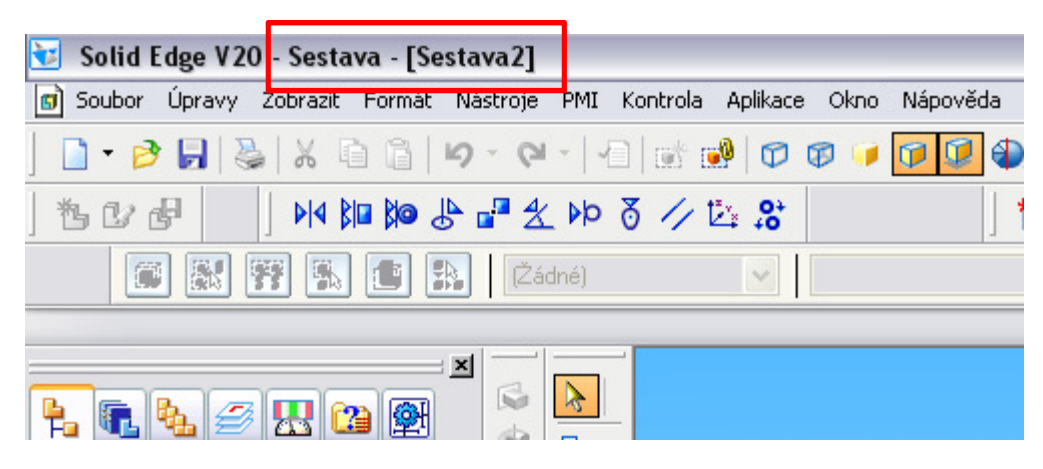

**Obr. 1** – Záhlaví souboru Sestava

**2.2 Modul Sva**ř**enec** 

Svařenec (.asm)

Volíme také na hlavní nabídce při spuštění programu. V počátku se nabídne možnost tvorby .asm a tu skutečně volíme i my. Prostředí je tudíž prakticky identické se standardním modulem Sestava, viz **obr. 2**

|     | Solid Edge V20 Sestava - [Sestava3]            |                                                                                                    |
|-----|------------------------------------------------|----------------------------------------------------------------------------------------------------|
|     |                                                | 5 Soubor Úpravy Zobrazit Formát Nástroje PMI Kontrola Aplikace Okno                                                                                                    |
|     |                                                | $\Box$ . B d $\parallel$ $\%$ $\parallel$ $\times$ & $\parallel$ $\parallel$ $\bullet$ . $\circ$ . $\parallel$ $\parallel$ $\parallel$ $\circ$ $\parallel$ $\bullet$ . |
| 也心中 | 2012年11月10日 11月10日 11月11日                      |                                                                                                    |
| 縣   |                                                |                                                                                                    |
|     |                                                |                                                                                                    |
|     | 篽<br>$\mathcal{D}$ . The set of $\mathbb{R}^n$ |                                                                                                    |

**Obr. 2** – Záhlaví souboru Svařenec v \*.asm

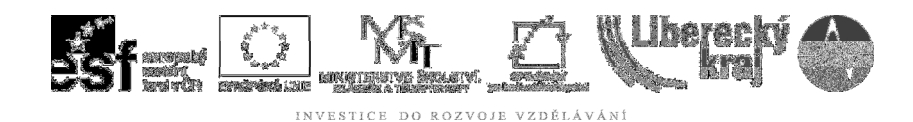

# 3 TEORETICKÁ ČÁST

# **3.1 Modul Sestava a Sva**ř**enec – Ikonová menu**

Otevřením nového souboru jsme se dostali do prostředí Sestava, kde vlevo je Navigační panel, hlavní plocha Sestavovací a modelovací prostor se souřadným systémem, Roletová menu (běžně již známa z objemové součásti a práce ve Windows), Windows nabídka Hlavní, Dynamická lišta, která pomocí ikon vede uživatele příkazem při jeho aktivaci, Příkazový řádek který vede uživatele slovním vyjádřením a řada ikonových menu (viz obr.3) podobně jako v Objemové součásti.

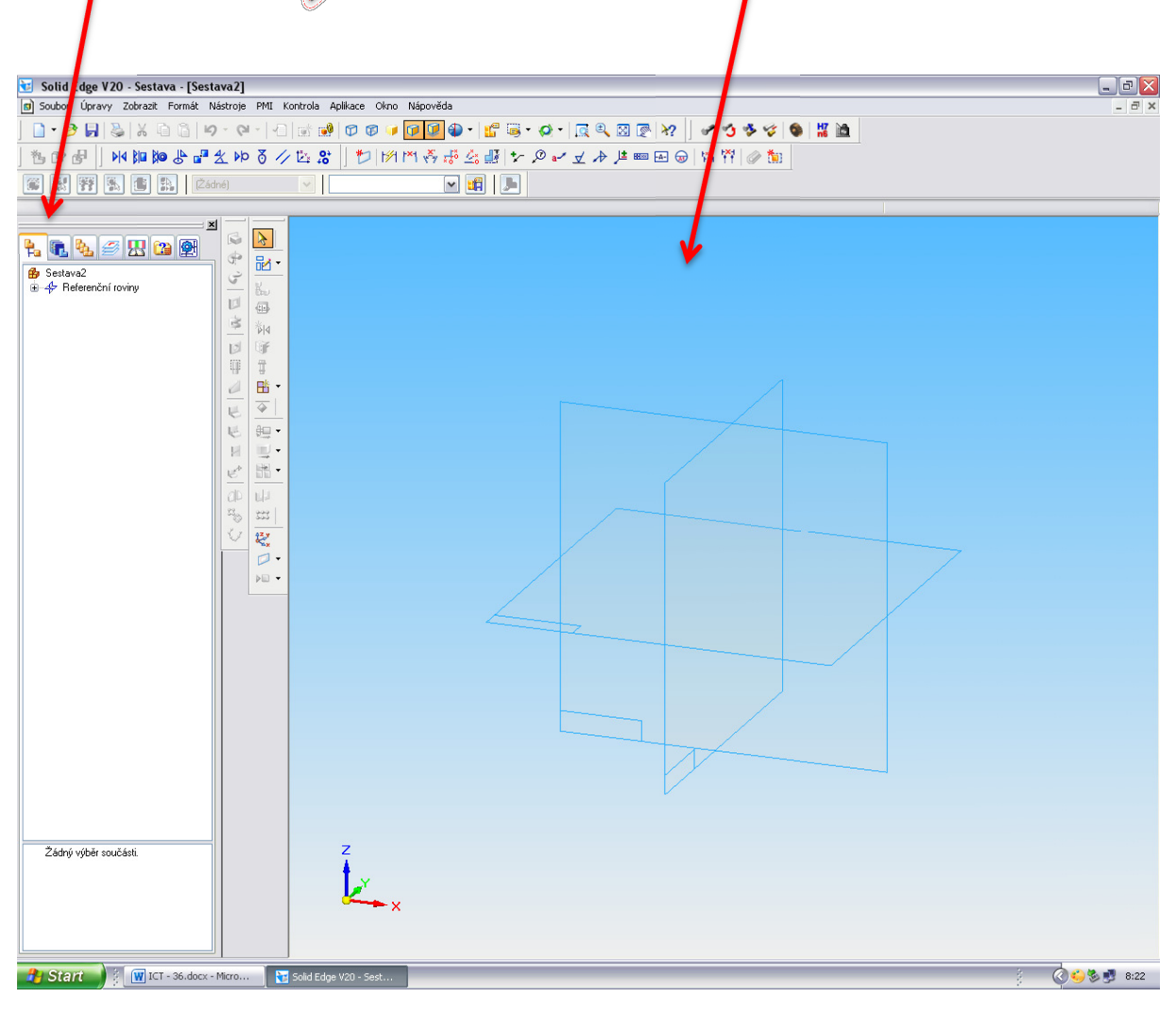

**Obr. 3** – Uspořádání modulu Sestava

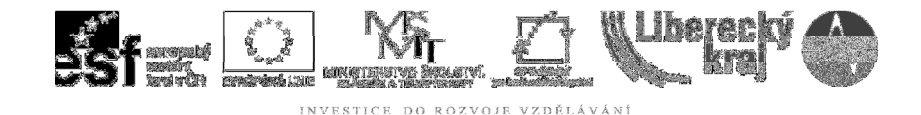

#### **3.1.1 Ikonové menu – Hlavní**

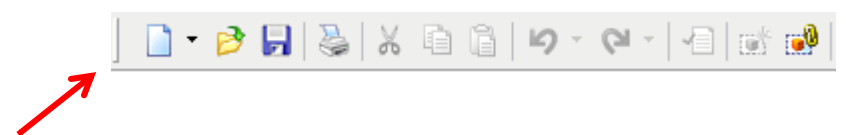

Obsahuje Windows standardní práci se soubory a jeho částmi.

Další ikony obsažené v hlavní nabídce nabízí nástroje zobrazování modelů či sestav. Průhlednost či neprůhlednost modelů, vyhlazení oblých hran, pohledy na objekty z různých směrů a vzdáleností, posun modelů aj.

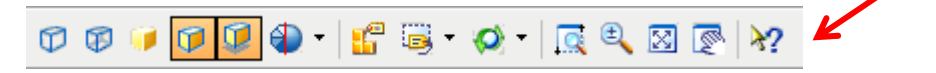

**3.1.2 Ikonové menu – Práce se sestavami** 

Nabízí tvorbu nebo úpravu, aktualizaci a ukládání sestav.

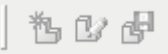

# **3.1.3 Ikonové menu – Vazby**

M 阳阳高昌久 A 飞 公路

Je jedním z nejdůležitějších menu pro práci v sestavě – umožňuje vzájemně zavazbit (sesadit) součásti k sobě dle zadaných parametrů a definuje v prostoru jejich počet stupňů volnosti. Kromě Rychlého uložení jsou v nabídce vazby Proti sobě, Souhlasně, Souose, Spojit, Pod úhlem, Rovnoběžně, Vačka,atd.

Každá vazba bude podrobně probrána v následující Úloze 37.

⊀4⊶ ت

Plně zavazbený (určený) objekt má u sebe v navigačním panelu piktogram,

žlutou krychličku plné velikosti .

Naopak nedostatečně zavazbený (neurčený, podkótovaný objekt)

v prostoru má piktogram žluté krychličky s možností pohybu <sup>impi</sup>. To je buď žádoucí, pak je takovému objektu možné dodatečně definovat např. trajektorie pohybů (lineární pohyb, rotační, složený) a prezentovat některý mechanismus, nebo je to nedostatek v sestavení a pak je potřeba vazby dílům doplnit.

Α

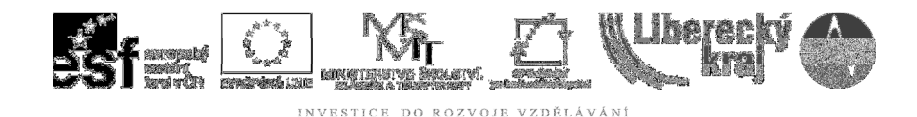

#### **3.1.4 Ikonové menu - PMI (Product Manufacturing Information)**

わしれやみだな話 ☆ ◎ 。イメトル※国国◎ ※ ~ ◎ ☆

PMI se skládá z kót a poznámek, které jsou vloženy do 3D modelu a lze je využít v prohlížení, výrobě i kontrole. I v prostředí 2D se vyvinulo sdělování rozměrů a požadavků pro součást.

- Tradiční papírové výkresy: Kóty, základny a geometrické tolerance jsou obvykle umístěny ve 2D konstrukčním výkresu, který se tiskne a používá pro výrobu a kontrolu.
- Přímé podání informací: 2D výkres se vytvoří, ale nevytiskne; pracovníci výroby a kontroly si mohou zobrazit výkres na počítači.
- Bez použití výkresu: 3D model obsahuje všechny příslušné informace kót a tolerance; personál výroby a kontroly přímo spolupracuje s modelem. Nyní s nástupem 3D modelování a výrobního softwaru a počítačem řízených zařízení dává mnoho společností přednost této metodě.

Parametrický modelář Solid Edge podporuje tento přístup a tak prostředí PMI slučuje funkce poznámek a řízených kót připojených k pohledům 3D modelu, které obsahují 3D řezy, s procesy rendrování a formátování.

Lze toto menu i vizuálně rozdělit na dvě části – kotování a dalších informací a odkazů, jako např. pozice a textové odkazy, jakost povrchu, svary, tolerance, přenosy kót, řezy apod.

#### **3.1.4 Ikonové menu - TDS Technik – nadstavba normalizovaných díl**ů

 $\mathscr{S}$  3 3 8  $\mathbb{Z}$  13 13

Tato nadstavba není standardním vybavením (dodávkou) Solid Edge, je dokupovaná dodatečně. K obecnému modelování nenormalizovaných součástí tak přibyde celá soustava normalizovaných dílů, jak je známe ze Strojnických tabulek – šrouby, matice, ložiska, pojistné kroužky, pera atd…

Vkládání TDS dílů je velmi podobné jako vkládání dílů z knihovny součástí.

#### **3.1.5 Ikonové menu - Prvky sestavy**

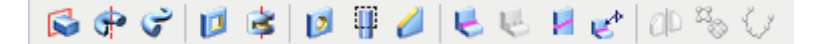

Obsahují řadu příkazů jako při modelování – tzn., že i v sestavě lze přímo některá tělesa modelovat vysunutím lineárním, rotací, tažením, vyříznutím a ostatními editacemi, plus ve svařenci je řada ikon pro definici svarů.

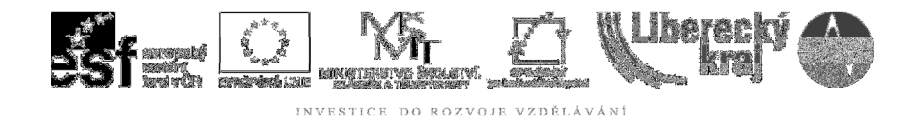

# **3.1.6 Ikonové menu – P**ř**íkazy sestavy**

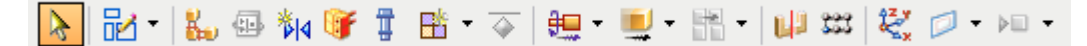

Obsahují řadu příkazů se sestavami – vazby, virtuální komponenty, vložené šrouby, pohony (mechanismy) sestav, pole a zrcadlení atd.

Příkazy těchto menu budou probrány v dalších úlohách.

# **3.2 Modul Sestava a Sva**ř**enec – Naviga**č**ní panel**

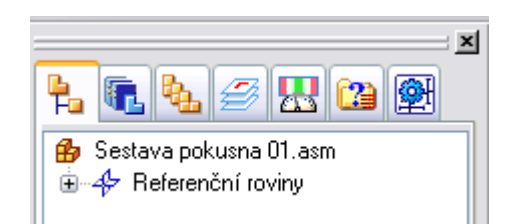

Opět podobně jako v Objemové součásti i zde je řada záložek, které při zkušenějším modelování využíváme.

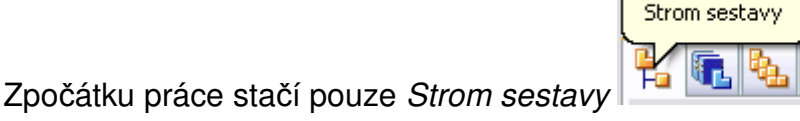

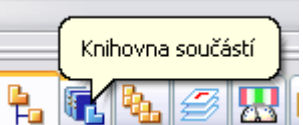

a Knihovna součástí Fa **the Familia Alexandr**, informace ale přidáme o všech kartách.

# **3.2.1 Karta - Knihovna sou**č**ástí**

Pokud chceme začít umísťovat díly do modelovacího (sestavovacího) prostoru, pak v Knihovně součástí, de facto adresářové struktuře, nalezneme soubory tak, jak jsme si je uložili na disk. Soubor vyhledáme, dvojklikem načteme do prostoru, a pokud se jedná o první vkládanou součást, pak se celá vybarví v základním (šedo-stříbřitém) zobrazení.

Pokud vkládáme již další součást, zůstane v průsvitném zobrazení a čeká na umístění vůči ostatním dílům.

# **3.2.2 Karta - Strom sestavy**

Otevřeme záložku Strom sestavy, kde vidíme jednotlivé vložené díly a jejich Ð určení v prostoru tak, jak již bylo uvedeno dříve (zavazbený, nezavazbený).

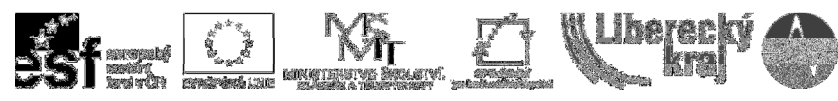

#### **3.2.3 Karta - Alternativní sestavy**

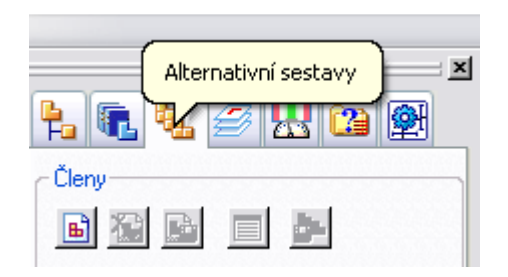

Některé produkty vyžadují definování více variant jedné sestavy, viz **obr. 4**. Existují dva typy těchto variant:

- Varianty sestavy, kde jsou VŠECHNY součásti stejné, ale některé součásti se mění při fyzických operacích sestavy. Tyto typy sestav obsahují mechanismy, páky, ovladače atd. Tyto typy sestav jsou považovány za sestavy s alternativní polohou.
- Varianty sestavy, kde je VĚTŠINA součástí stejná, ale některé součástí a podsestavy se mezi jednotlivými sestavami liší. Tyto typy sestav mohou obsahovat různé komponenty, typy šroubových spojů, ozdobné díly, příslušenství atd. Tyto typy sestav tvoří rodinu sestav.

Funkce Alternativních sestav umožňují snazší tvorbu a používání variant sestavy, protože snižují počet souborů sestavy, které musíte spravovat.

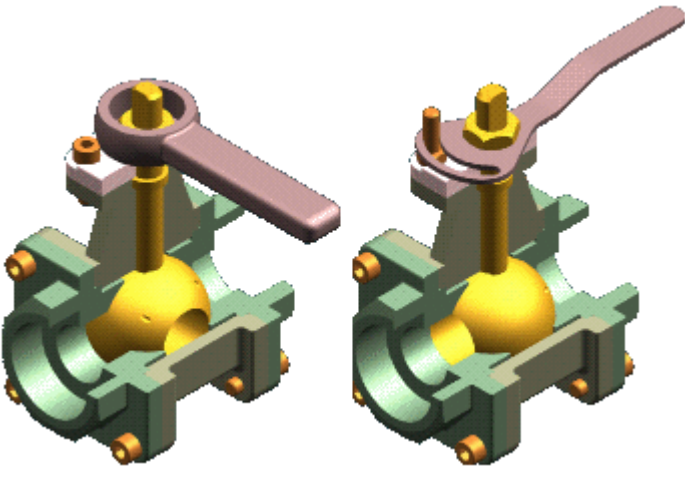

**Obr. 4** – Alternativní sestava

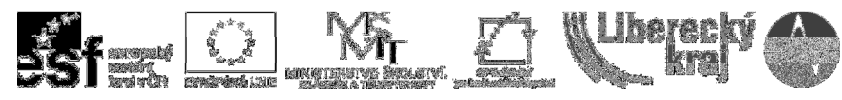

# **3.2.4 Karta - Hladiny**

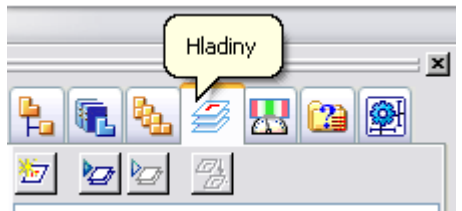

Hladiny a nastavení zobrazení hladin umožňuje seskupovat objekty a usnadňuje tak manipulaci s nimi a sledování různých typů informací.

Při skrytí hladiny se nezobrazují objekty přiřazené do této hladiny.

Karta Hladiny v navigačním panelu zobrazuje grafický seznam hladin v dokumentu. Také zobrazuje aktivní hladinu, umožňuje změnit aktivní hladinu a vytvořit novou hladinu, pomocí voleb na kartě Hladiny je také možné zobrazit skryté a viditelné hladiny, vybrat hladiny, které se mají zobrazit nebo skrýt, přejmenovat hladiny a přidat hladinám vlastnosti, viz **obr.5.**

Ve 3D prostředích se zobrazí název hladiny na kartě Hladiny tučně. Pokud je hladina používána v prostředí výkresu, tučný text se nezobrazí. V prostředí výkresu i 3D prostředích označuje značka vedle položky hladiny na kartě Hladiny, zda hladina obsahuje objekty.

| Legenda |                   |
|---------|-------------------|
| Ø       | Aktivní hladina   |
| Ø       | Používaná hladina |
| Π       | Prázdná hladina   |
| Π       | Skrytá hladina    |
|         | Zakázaná hladina  |

**Obr. 5** – Možnosti hladin

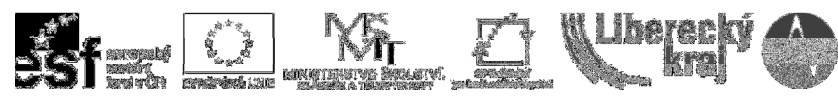

# **3.2.5 Karta - Senzory**

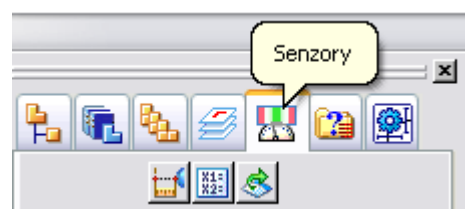

Při vytváření součástí a je často třeba sledovat kritické parametry návrhu. Například při navrhování pláště nebo krytu, který obklopuje rotační součást, je potřeba zachovat dostatečnou vůli pro provoz zařízení uvnitř krytu.

Definovat lze následující typy senzorů:

- Senzory minimální vzdálenosti
- $\bullet$  Senzory proměnné  $\frac{134}{224}$
- Senzory plechu
- Senzory povrchové plochy
- Vlastní senzory

Tato práce se již týká pokročilejšího modelování, nebudeme ji v tomto základním kurzu více rozebírat.

# **3.2.6 Karta - Výb**ě**rové nástroje**

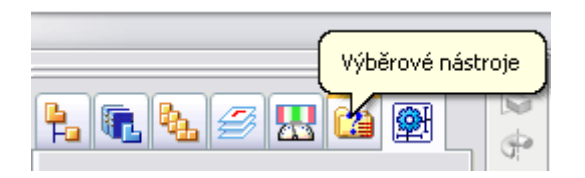

Změní kurzor na tvar šipky, takže můžeme vybírat objekty profilu, součásti, prvky, výkresové pohledy, kóty, značky vazeb a poznámky. Objekt je před úpravou, manipulací nebo odstraněním nutné vybrat.

Výchozí pracovní panel výběru je zobrazen jen tehdy, když je aktivní příkaz Výběrový nástroj. Solid Edge nabízí mnoho různých nástrojů pro výběr součástí v sestavě.

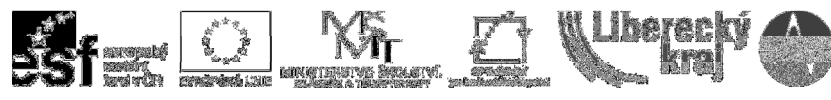

# **3.2.7 Karta - Strojírenská knihovna**

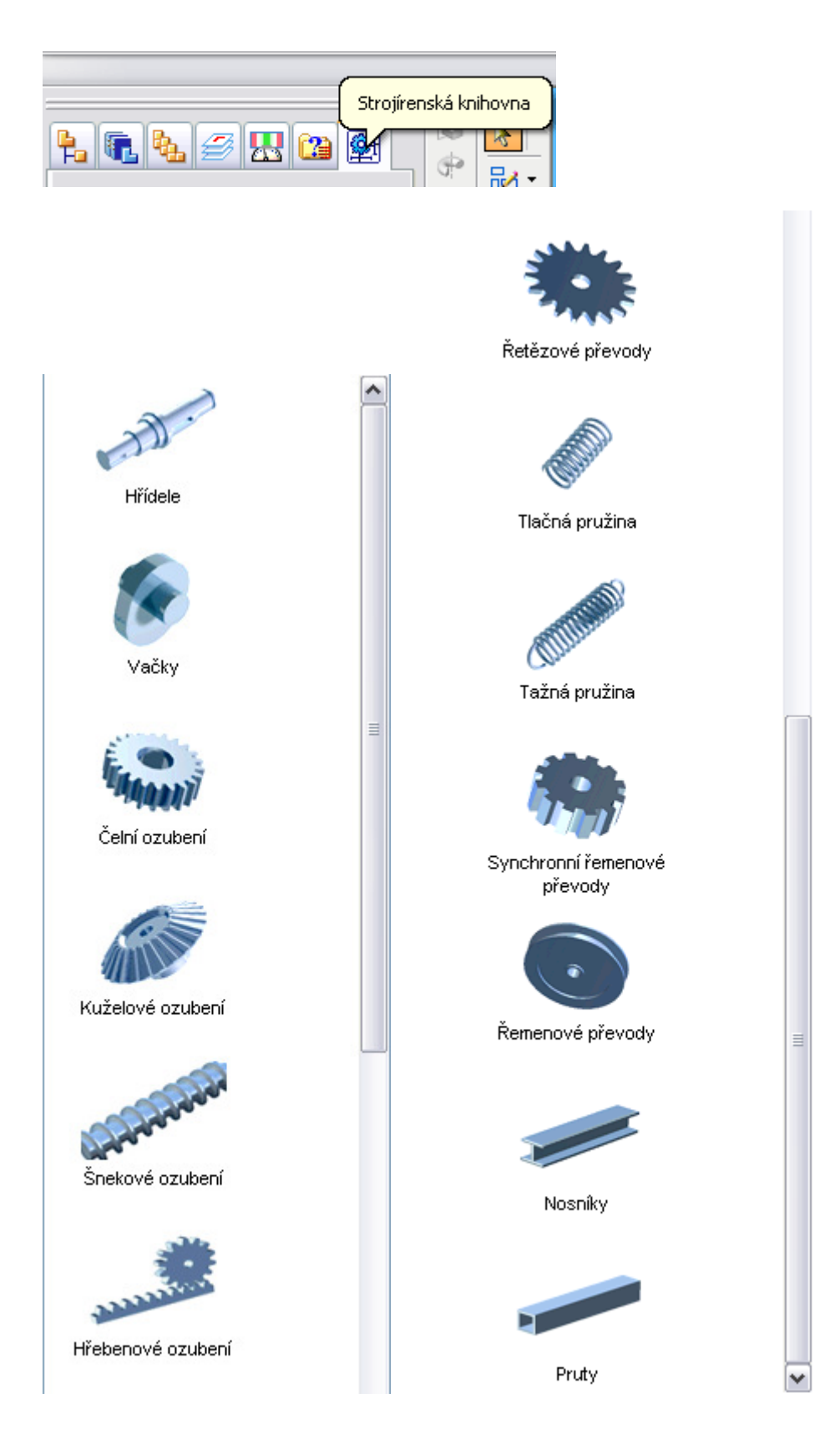

**Obr. 6** – Strojírenská knihovna Solid Edge

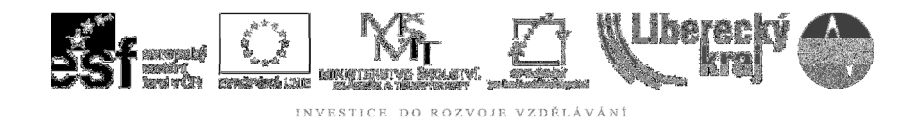

Tuto knihovnu lze v pokročilejším modelování také využít, přestože a priori využíváme zakoupenou knihovnu normalizovaných součástí TDS Technik.

 Zde se však nabízejí další nástroje modelování, jako např. ozubená soukolí, generátor hřídelů, generátor pružin apod., viz **obr. 7 a obr. 8.** 

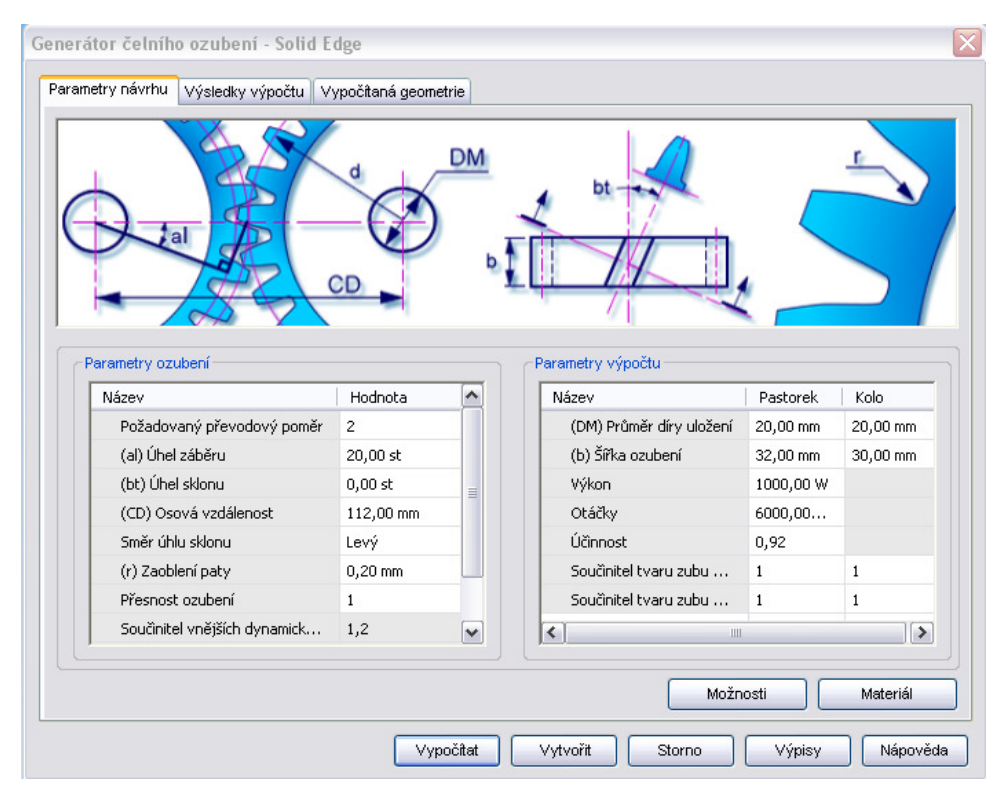

**Obr. 7** – Generátor ozubení

| Parametry návrhu<br>Výsledky výpočtu<br>Lo | Lf            | LS                                   | an<br>do                                 |
|--------------------------------------------|---------------|--------------------------------------|------------------------------------------|
| Rozměry pružiny<br>Název                   | Hodnota       | Mezní průměry<br>Min. vnitřní průměr | Mezní deformace<br>· Minimální deformace |
| (d) Průměr drátu                           | 6,00 mm       | Max. vnější průměr                   | Maximální deformace                      |
| Činné závity                               | 6             |                                      |                                          |
| (Do) Vnější průměr                         | 37,50 mm      | Parametry pružiny                    |                                          |
| (Lo) Nezatížená délka                      | 80,52 mm      | Název                                | Hodnota                                  |
| (Fp) Síla před zatížením                   | 300000,000 mN | Koeficient bezpečnosti               | $\mathbf{1}$                             |
| (Ff) Síla při pracovním z                  | 900000,000 mN | Směr vinutí                          | Levý                                     |
|                                            |               | Způsob vinutí                        | Vinutí za studena                        |
|                                            |               | Zakončení pružiny                    | Uzavřené a neobrobené                    |
|                                            |               |                                      | Možnosti<br>Materiál                     |

**Obr. 8** – Generátor tlačných pružin

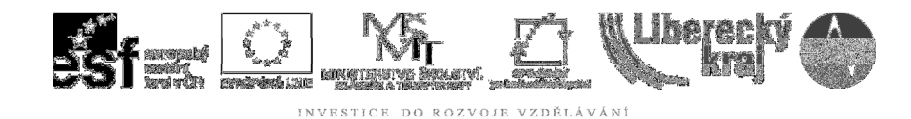

# 4 ZÁVĚR

Sestavení modelů je jednou ze základních dovedností práce v objemovém modeláři Solid Edge a úvod uživatele seznámí se základní orientací v tomto modulu.

Další úlohy prakticky s ukázkami příkladů provedou a naučí studenta tyto sestavy tvořit.